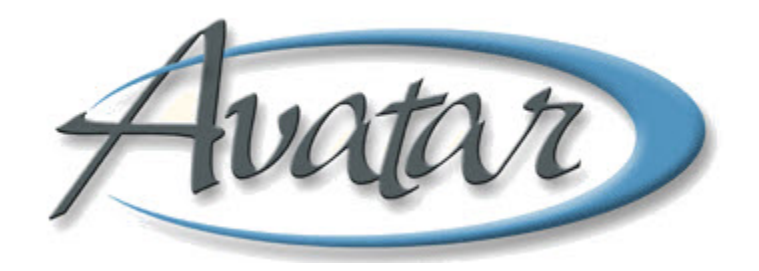

# **Update Client Data**

# **Table of Contents**

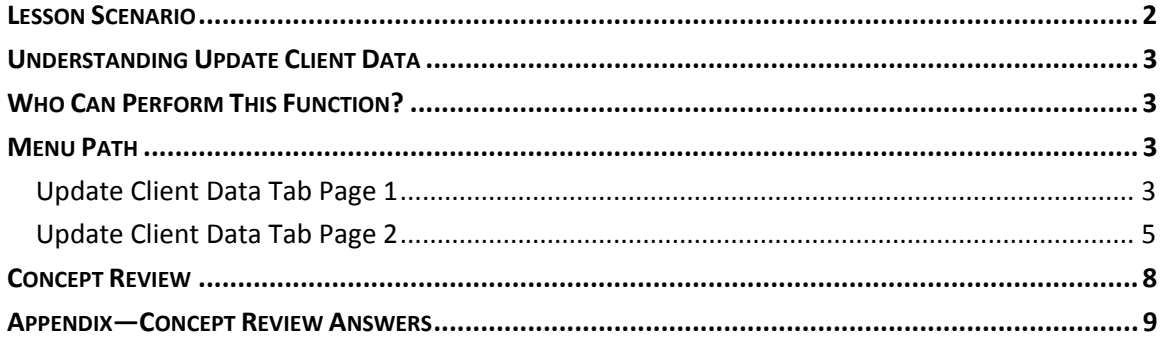

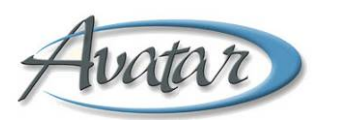

# **Fuatar** Update Client Data

In this lesson you will learn to use the Update Client Data feature, which is primarily designed for updating a client's demographic information.

#### Lesson Objectives

- Learn to keep a client's electronic health record up to date
- Learn the guidelines for modifying a client name
- Discover the rules for Social Security Numbers and Alternate Social Security Numbers

## **LESSON SCENARIO**

Amanda Lincoln is an administrator at a BHRS clinic. One of the clients at her clinic achieved her goal of getting a job. Amanda is happy to be able to update the client's data to show her new occupation. Amanda also adds the client's work phone.

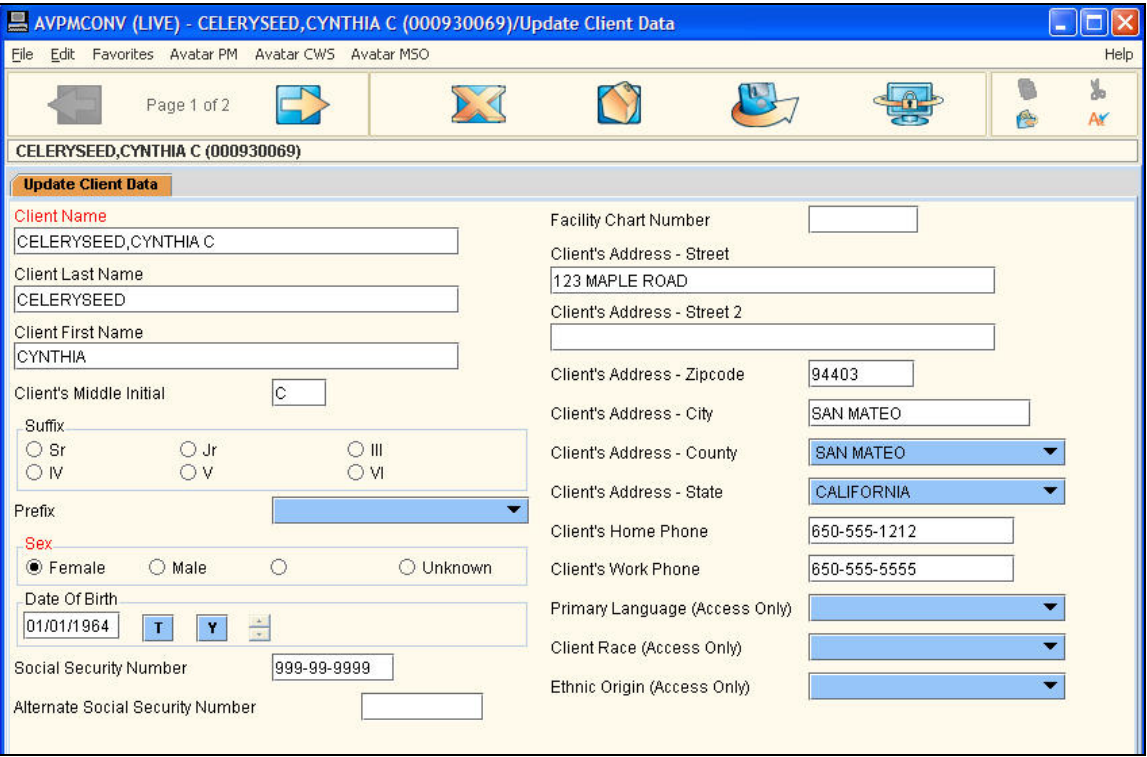

## **UNDERSTANDING UPDATE CLIENT DATA**

Update Client Data is primarily for updating a client's demographic information. Other updates are accomplished by going directly into the appropriate window and making changes. Changes made in this window are copied to other relevant windows. Staff members should proactively make changes to information as they become aware of changes in a client's information.

#### **WHO CAN PERFORM THIS FUNCTION?**

Both administrators and clinicians have the ability to use this function.

#### **MENU PATH**

Avatar PM→Client Management→Client Information→Update Client Data

#### **UPDATE CLIENT DATA TAB PAGE 1**

You use this page to change name, address, and phone, as well as social security numbers and occupation information.

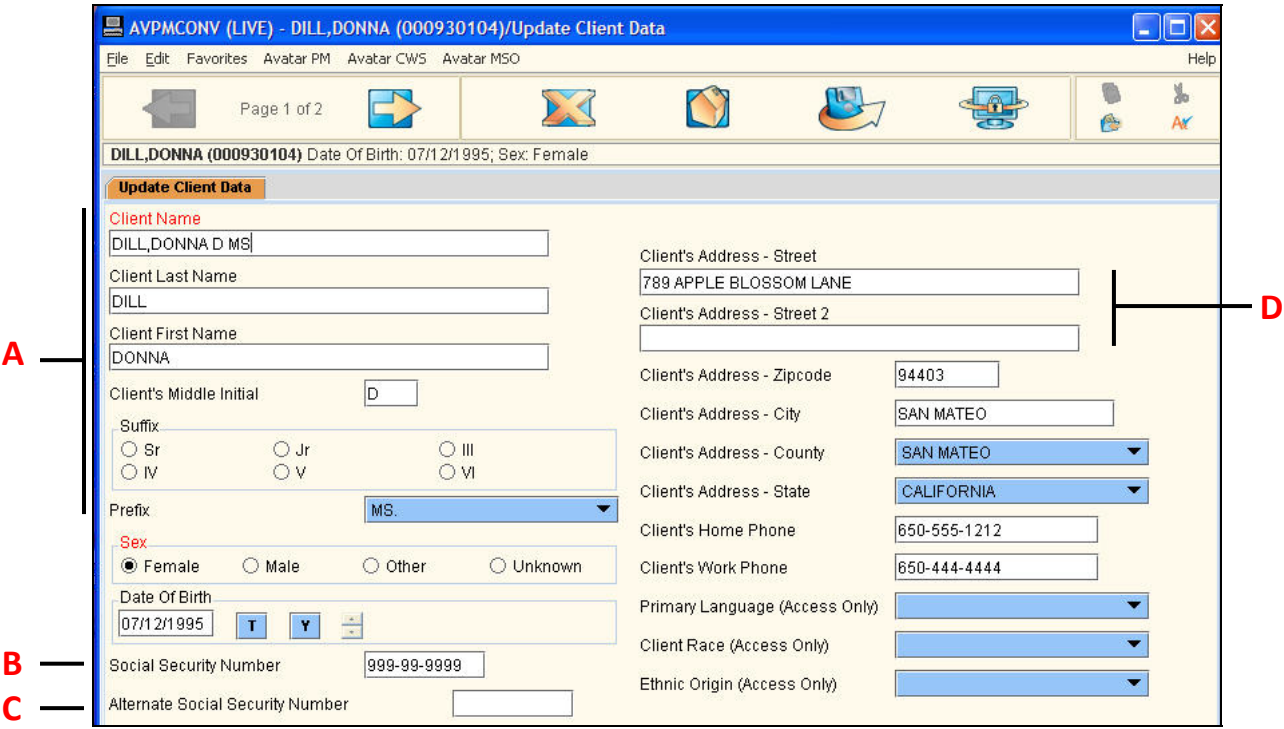

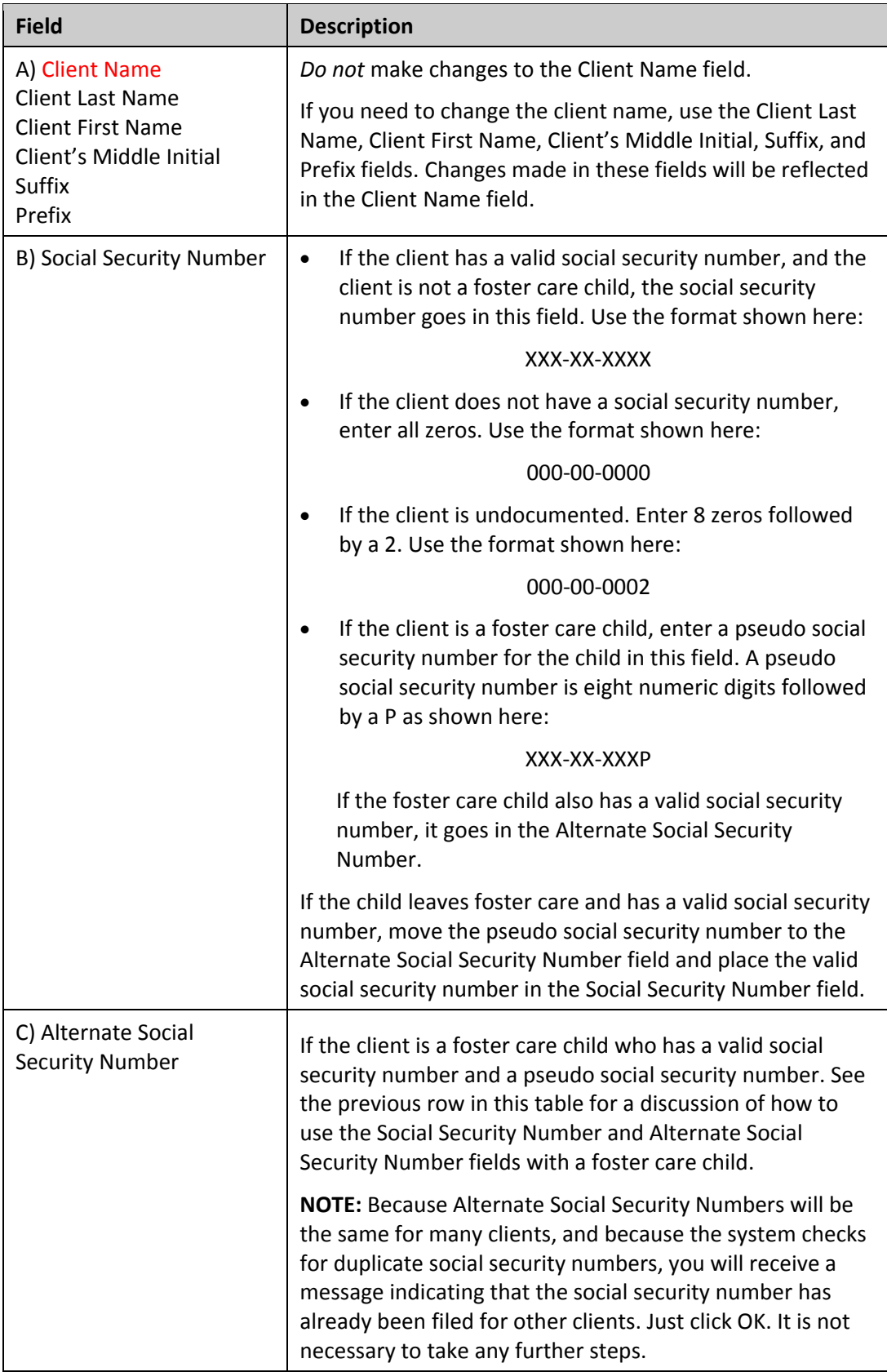

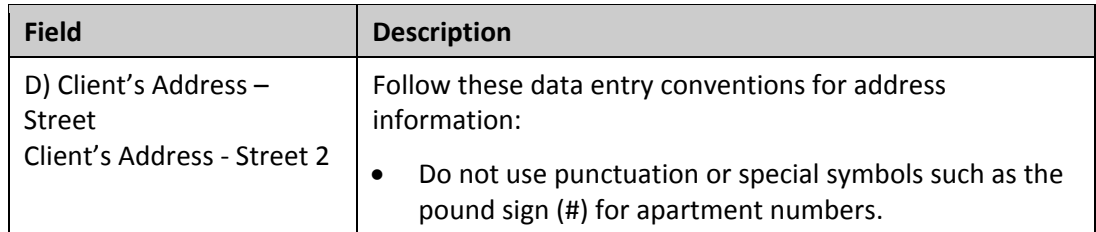

#### **UPDATE CLIENT DATA TAB PAGE 2**

Use this page to update the client's birth, marital, occupation, and alias information.

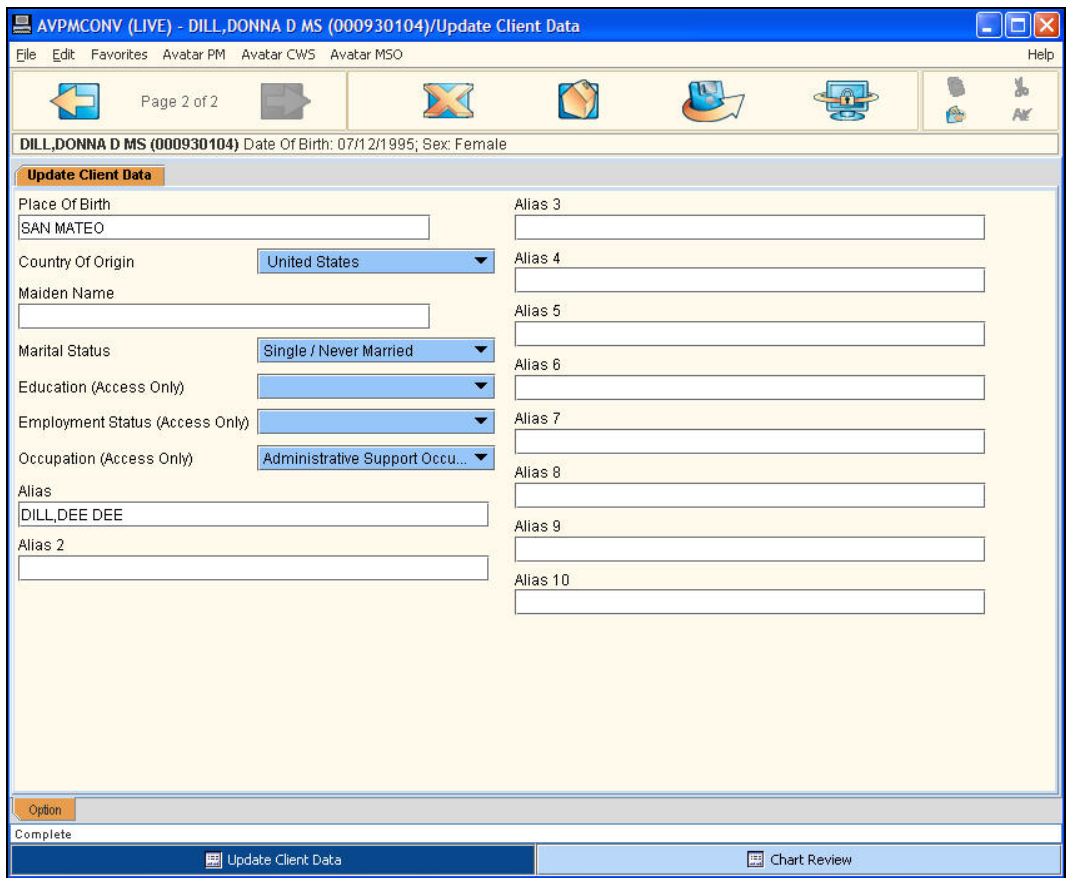

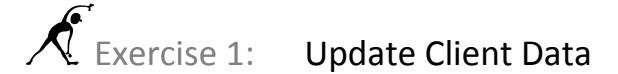

*In this exercise you will update data for your client. Before You Begin: Select a client with an episode to use in this exercise.*

- 1. Choose Avatar PM→Client Management→Client Information→Update Client Data from the Menu Frame.
- 2. Follow these steps to update your client's data:

**A** Add your client's middle initial here.

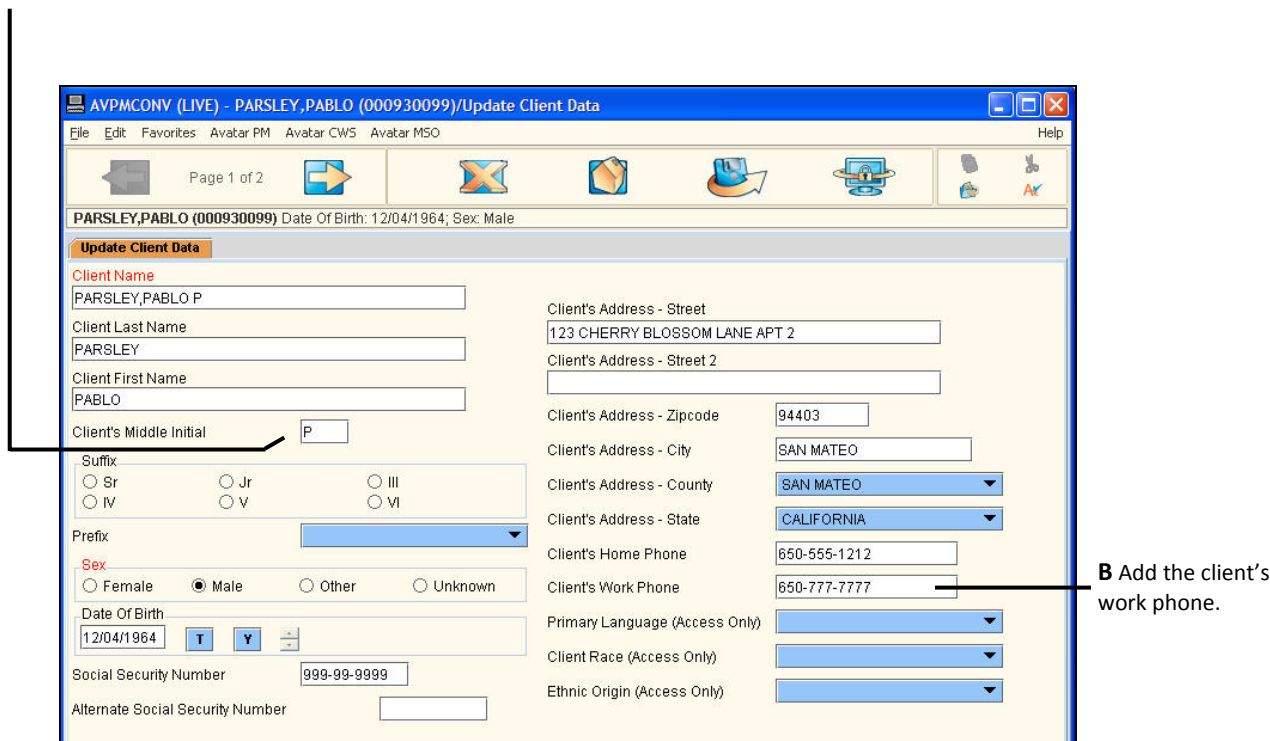

3. Click the Forward  $\Box$  icon on the Option toolbar to move to page 2 of the Update Client Data tab.

4. Follow these steps to complete page 2 of the Update Client Data tab:

#### **A** Choose an occupation

for your client.

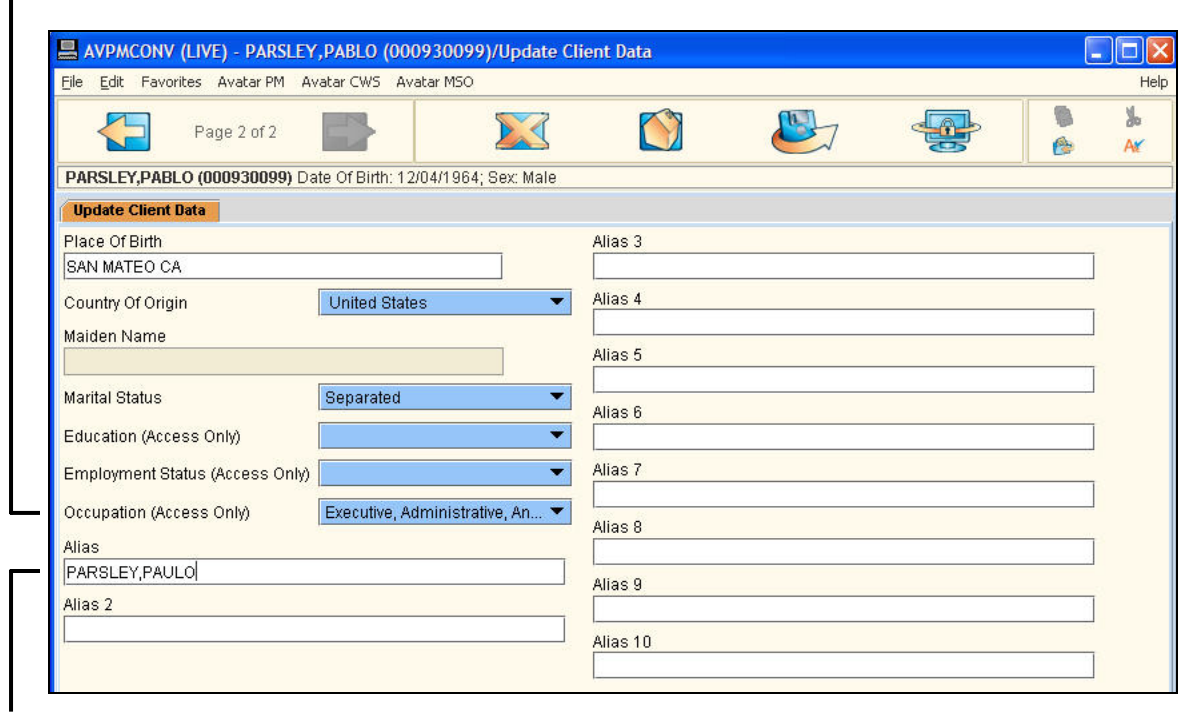

**B** Enter an alias for your client.

5. Click the Submit  $\frac{1}{\sqrt{2}}$  icon on the Option toolbar to save your changes.

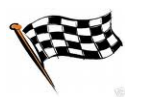

# **CONCEPT REVIEW**

*See appendix for answers.*

- 1. Update Client Data is primarily for updating a client's demographic information.
	- a. True
	- b. False
- 2. If a client is a foster care child, you enter a pseudo social security number in the Social Security Number field.
	- a. True
	- b. False
- 3. Changes made in Update Client Data automatically copy to other relevant windows.
	- a. True
	- b. False

# **APPENDIX—CONCEPT REVIEW ANSWERS**

- 1. a
- 2. a
- 3. a